# **Bedienungsanleitung des GPS Ortungsportals**

# **GKA200**

**10.08.2019**

# **Inhaltsverzeichnis:**

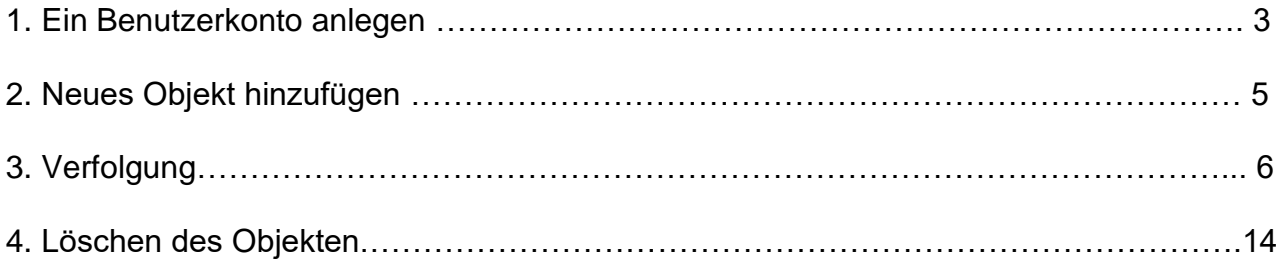

### **1. Ein Benutzerkonto anlegen**

Zwecks Anlegen eines Benutzerkontos führen Sie bitte folgende Schritte durch:

- Folgenden Link besuchen: <https://gsh5.net/id31/>
- Sprache wählen
- Das Feld Anmelden anklicken
- Die E-Mail Adresse eingeben
- Die Taste Anmelden anklicken

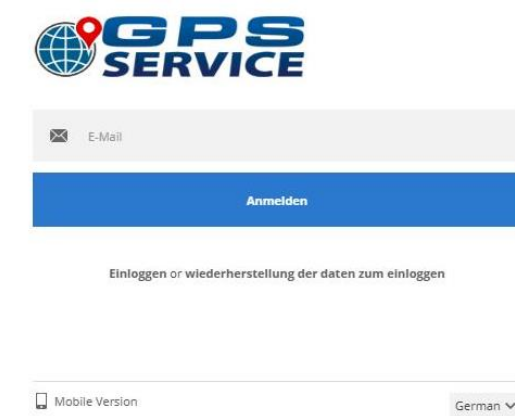

- Nach einigen Minuten finden Sie die Angaben über Login in Ihrem E-Mail Postfach.
- Im Feld Einloggen die E-Mail Adresse und das erhaltene Passwort eingeben (später können Sie das Passwort im Feld Einstellungen ändern)

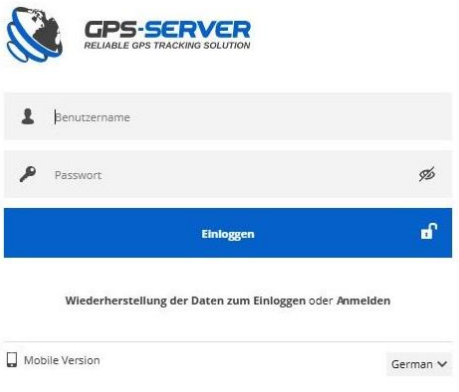

#### **Überblick des Arbeitsbereiches**

Nach dem Einloggen werden Sie auf der Hauptseite umgeleitet. Die Hauptseite ermöglicht, die meisten Ortungsfunktionen und Einstellungen zu überprüfen, die Objektposition auf einer Landkarte zu überwachen und detaillierte Informationen wie Geschwindigkeit, Koordinaten, Adresse zu bekommen.

# **2. Neues Objekt hinzufügen**

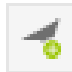

Die Taste **Add** im linken Bedienungsfeld drücken und im Fenster **Objekt hinzufügen,** die Bezeichnung und IMEI Nummer eingeben.

**Wichtig: die IMEI Nummer muß korrekt eingegeben werden. Wenn die IMEI Nummer nicht richtig ist, siehe Punkt 4.**

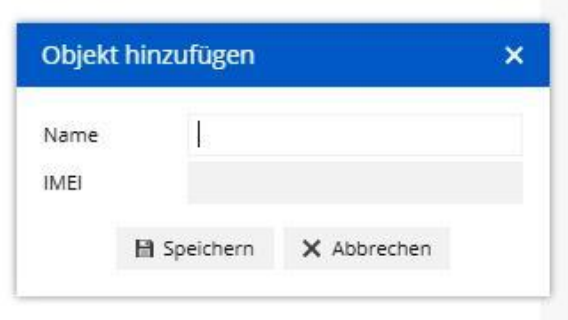

Die Taste **Speichern** drücken Ein neues Objekt erscheint im linken Bedienungsfeld.

# **3. Verfolgung**

### **Überprüfung der Objektgeschichte (Ortung)**

Die Ikone **Objektkontrolle** anklicken, um den Zeitraum der Objektgeschichte zu wählen.

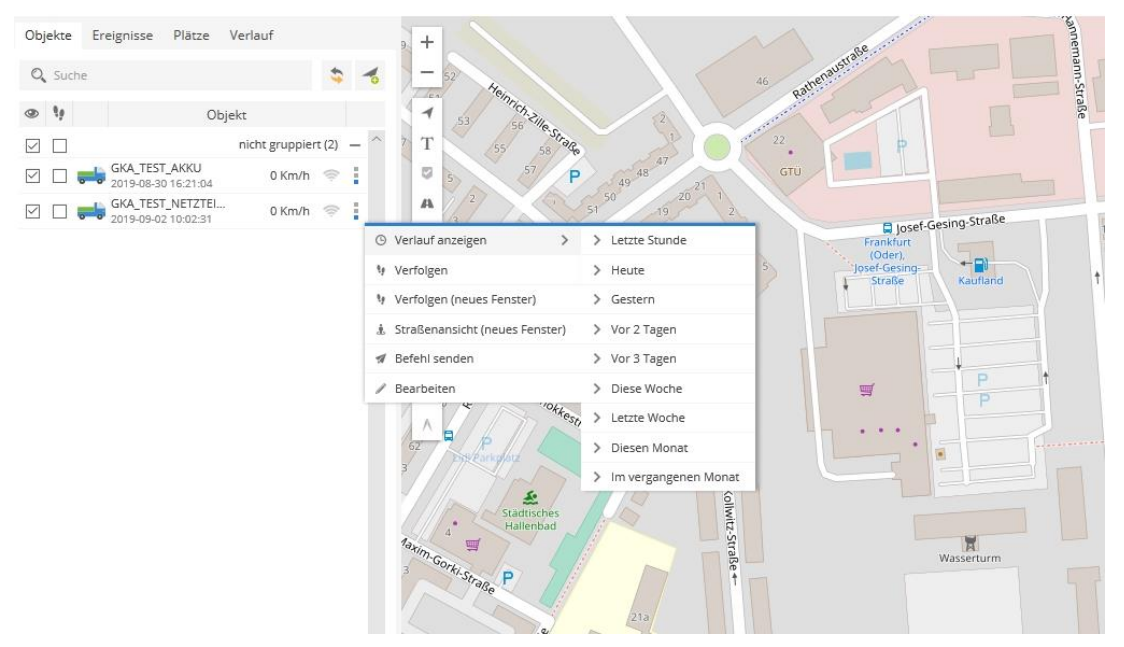

Anschließend wird der Verlauf heruntergeladen und auf der Landkarte gezeigt. Unten auf der Landkarte wird die Objektgeschwindigkeit angezeigt.

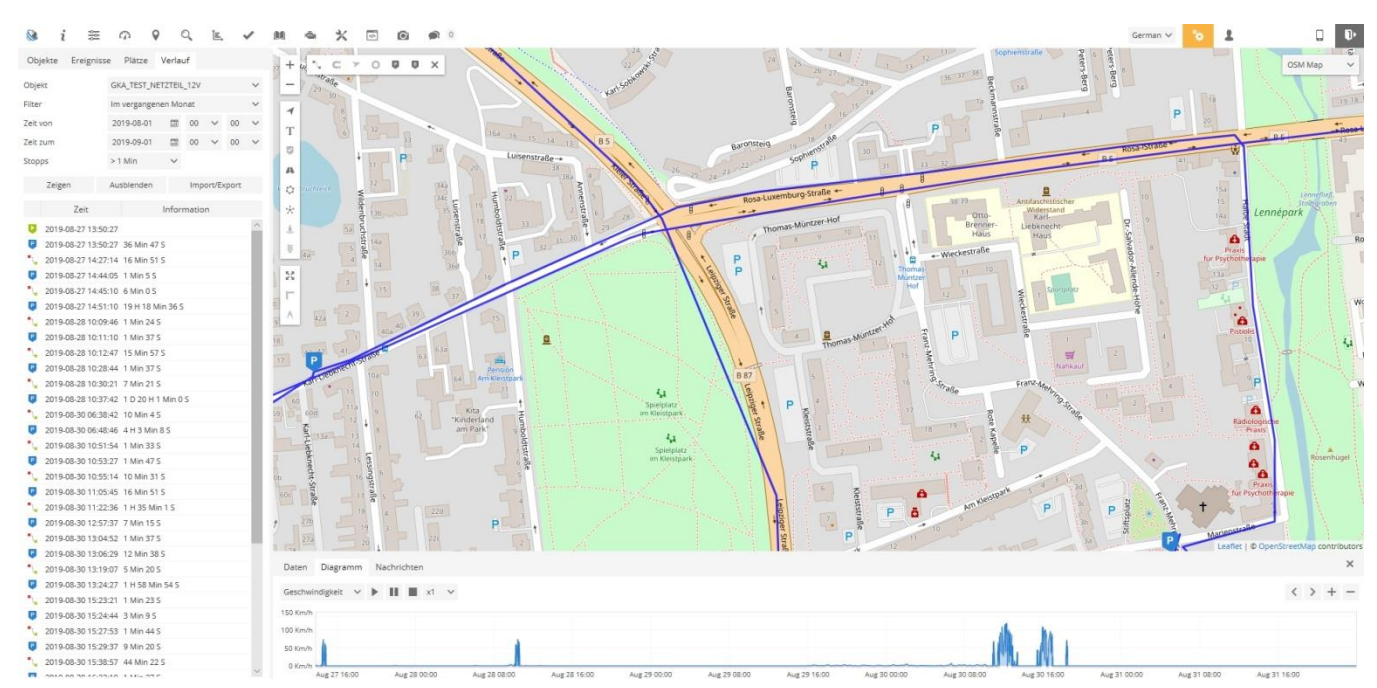

- **1. Oberes Bedienungsfeld**
- **2. Bedienungsfeld für das Benutzerkonto**
- **3. Verwaltung der Landkarten**

**Zoomverwaltung der Landkarte**÷

- **Objekte** aktivieren / deaktivieren
- T **Bezeichnung von** aktivierten / deaktivierten **Objekten**
- $\sim$ **Merkzeichen** aktivieren / deaktivieren
- **Routen** aktivieren / deaktivieren
- **Zonen** aktivieren / deaktivieren
- **Cluster** aktivieren / deaktivieren **-** nützliche Funktion für alle, die eine große Menge von Objekten und Merkzeichen haben. Die Merkzeichen und Objekte werden inGruppen aufgeteilt, die nach dem Einzoomen der Landkarte ihren Inhalt zeigen werden.
- **Objekte auf der Landkarte anpassen**
- **Lineal**
- **Messbereich**
- **4. Linkes Bedienungsfeld**
- **5. Bedienungsfeld für Objekteigenschaften**

### **Oberes Bedienungsfeld**

Oberes Bedienungsfeld ermöglich einen schnellen Zugang zu den meist verwendeten Tools (Anpassung der Objekte auf der Landkarte, Lineal, Adresssuche...) und Bereiche (Einstellungen, Berichte und Befehle zur Verwaltung der Objekte).

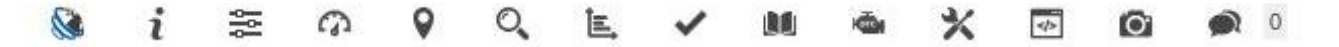

 $\mathbf{N}$ **Information** –– ermöglicht das Prüfen der Software, welche Version die zur Zeit verwendet wird

i **Hilfe** -bekommen Sie unter E-Mail Adresse : [kundenservice@conrad.de](mailto:kundenservice@conrad.de)

- $\frac{1}{20}$ **Einstellungen** – Menu Einstellungen ermöglicht neue Objekte, Ereignisse usw. hinzuzufügen
- C **Dashboard** – verwendbar nur für Flottenmanagement
- Q **Punkt zeigen** – die Landkarte wird sich auf die eingegebenen Koordinaten konzentrieren
- Q **Adresse suchen** – ist hilfreich und leicht zu bedienen zum Suchen einer Adresse auf der Landkarte
- ĵΕ. **Berichte** – ermöglicht verschiedene Berichte zu verfassen
- **Aufgaben** verwendbar nur für Flottenmanagement  $\checkmark$
- **RFID und iButton Protokollbuch** verwendbar nur für Flottenmanagement **A**
- **DTC (Diagnostic Trouble Codes)** verwendbar nur für Flottenmanagement **KOM**
- ⋇ I**nstandhaltung** – verwendbar nur für Flottenmanagement
- $\frac{1}{2}$ **Objektverwaltung**
- **O Bildergalerie** – erhält Bilder mit der Position der GPS Geräte
- $\bullet$  **Chat** –– verwendbar nur für Flottenmanagement

Die Ikonen erscheinen nur wenn ein Objekt verfolgt wird.

#### $\circ$ c о ×  $\mathcal{L}$

- **Routen** aktivieren / deaktivieren
- **Snap (Streckenkorrekturen)** aktivieren / deaktivieren
- **Pfeile (Fahrtverlauf)** aktivieren / deaktivieren v.
- **Datenpunkte (Richtungsänderungen)** aktivieren / deaktivieren O
- **Stopp (Halt)** aktivieren / deaktivieren o
- o **Ereignisse** aktivieren / deaktivieren
- $\times$ **Ausblenden (Ikonen schließen)**

#### **Linkes Bedienungsfeld**

Das Feld mit der Liste der Objekte ermöglicht die zugänglichen Objekte einzusehen, diese auf der Landkarte zu finden, die zuvor abgefahrene Strecke zu verfolgen und die Einstellungen der Objekte zu editieren.

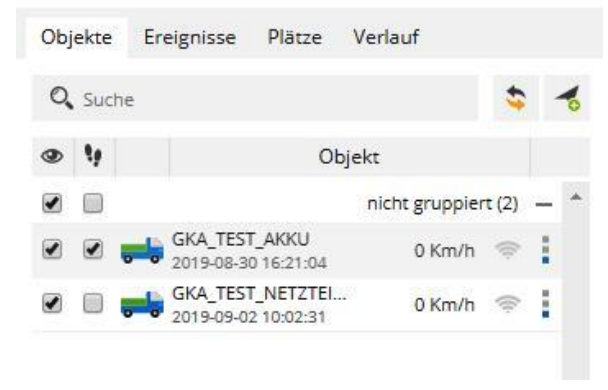

- 1. **Objektfeld** Überprüfung der aktuellen Objektstatistiken
- 2. **Ereignisfeld** Überprüfung des Verlaufs von Ereignissen (Geschwindigkeit, Betreten oder Verlassen der Zonen usw.)
- 3. **Platzfeld** Schaffen, Editieren und Löschen der Zonen und Merkzeichen
- 4. **Verlaufsfeld** Überprüfung des Verlaufs, Verfassen der Berichte und Umändern der Berichte in verschiedene Formate usw.
- 5. **Suche** Finden der Objekte nach ihren Namen
- 6. **Neueinspielung**  Neueinspielung der Objektliste
- 7. **Objekthinzufügen**–Hinzufügen eines neuenObjektes
- 8. **Sichtbarkeitskontrolle** Einschalten oder Ausschalten der Sichtbarkeit der Objekte auf der Landkarte
- 9. **Objekt verfolgen** Zentrieren des gewählten Objektes in der Mitte des Bildschirms, wenn das GPS Gerät seine Position aktualisiert hat. Falls mehrere Objekte gewählt wurden, wird die Landkarte sozentriert, dass alle Objekte sichtbar sind.
- 10. **Objektlistefeld** Objektbezeichnung, Datum und Zeit der zuletzt erhaltenen Position
- 11. **Geschwindigkeitsanzeiger** Anzeige der aktuellen Geschwindigkeit des Objektes
- 12. **GPRS Anzeiger** Anzeige des GPRS und GPS Status
	- o **Graue Ikone** kein GPRS und GPS
	- o **Orangefarbene Ikone** –keinGPSSignal
	- o **Grüne Ikone** GPRS und GPS sind vorhanden
- 13. **Objektverwaltung** Überwachung des Objektverlaufs, Verwaltung der Objekte mittels Befehle und Editieren der Objekteinstellungen

#### **Bedienungsfeld für Objekteigenschaften**

Dieses Bedienungsfeld ermöglicht den Überblick mehrer Eigenschaften der gewählten Objekte: Das Bedienungsfeld erscheint nur dann, wenn zuvor die Felder Objekte, Ereignisse oder Verlauf im linken Bedienungsfeld gewählt wurden.

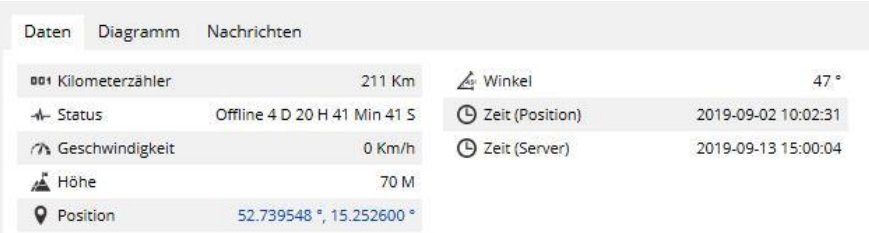

- **Höhe**  Objekthöhe über Meeresspiegel
- **Winkel** Aktueller Objektwinkel (0 360° Rechtslauf)
- **Kilometerzähler** Ablesung vom Kilometerzähler des Objektes
- **Position** Koordinaten der aktuellen Objektposition
- **Status Zeit** Datum und Zeit der letzten Nachricht vom Gerät

#### **Kontobedienungsfeld**

Das Kontobedienungsfeld ermöglicht, die Sprache der Benutzeroberfläche zu ändern, dieE-Mail Adresse des eingeloggten Benutzers zu erfahren (klicken, um die Benutzerdaten zu editieren), in die mobileVersion umzuschalten und das System durch Drücken der Logout Taste zuverlassen.

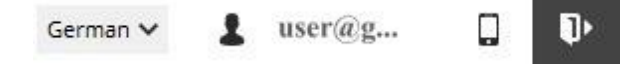

#### **Landkarte**

Die Landkarte zeigt die Position der GPS Geräte (Objekte) an. Um mehrere Informationen über das Objekt wie die Adresse, Geschwindigkeit, Höhe, Winkel, Zeit und mehr zu erhalten, klicken Sie bitte auf das Objekt im Objektbedienungsfeld.

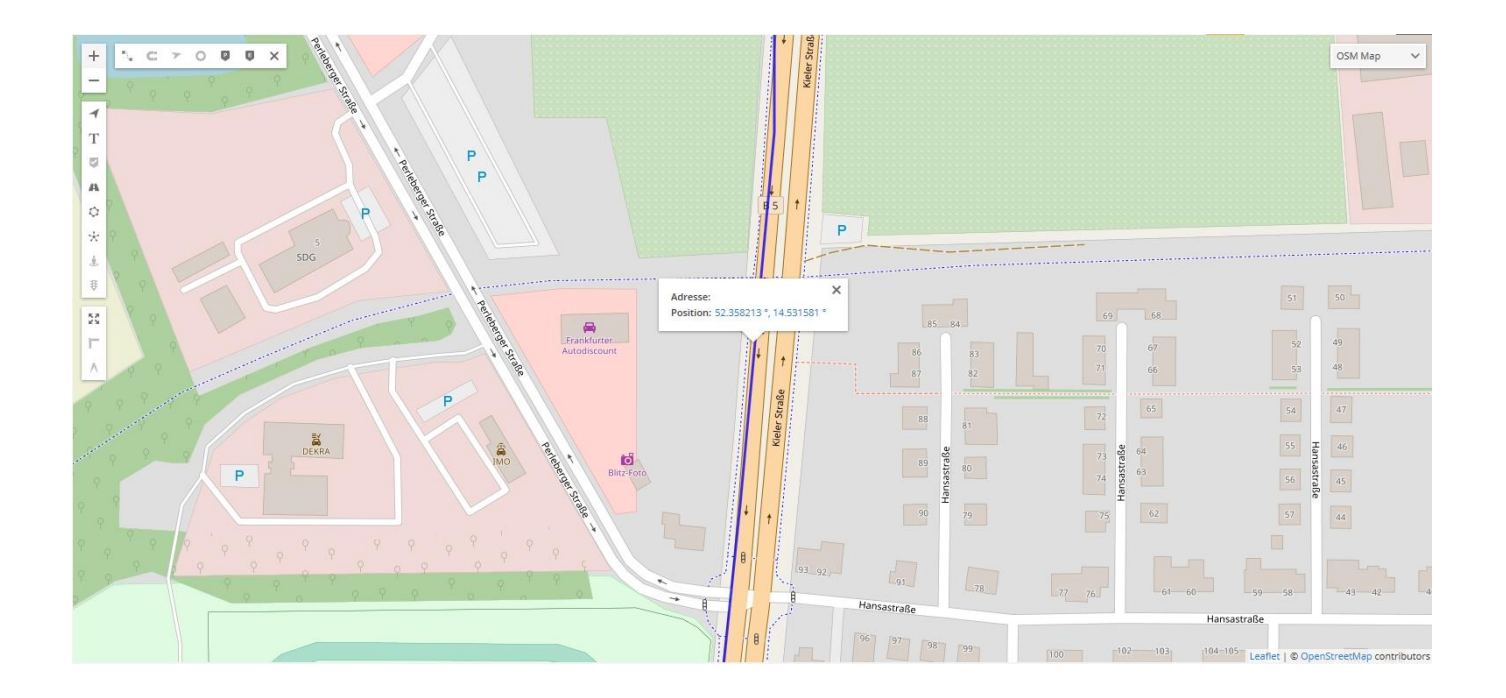

# **4. Löschen des Objekten.**

Wenn Sie die IMEI Nummer nicht korrekt eingegeben haben bzw. wenn Sie die IMEI Nummer löschen wollen , sollten Sie :

- die Ikone Einstellungen anklicken
- es erscheint das Fenster wie auf dem Foto unten :

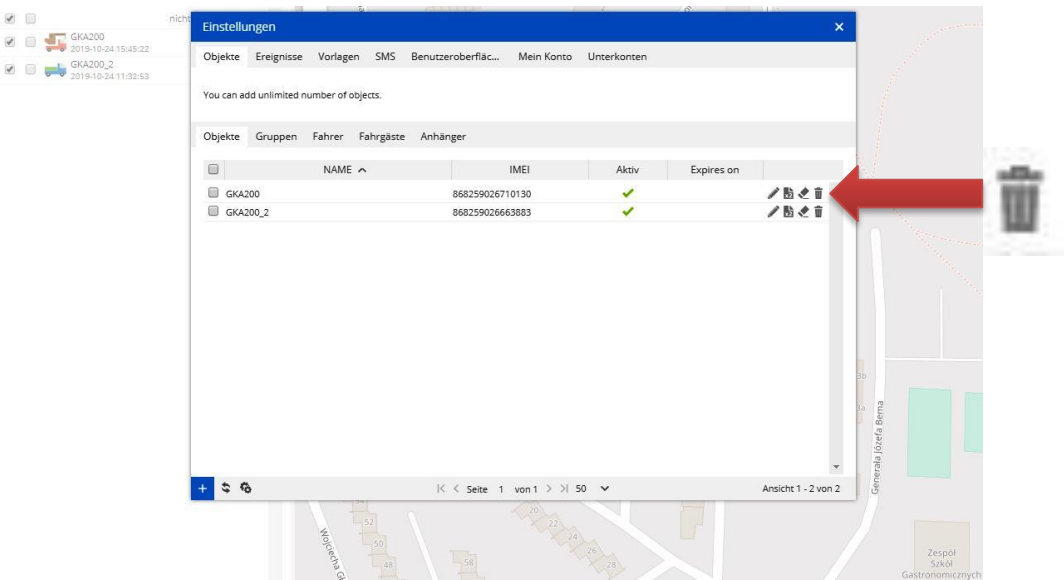

Danach können Sie die falsche IMEI Nummer mit dem Objekt löschen (siehe Foto).

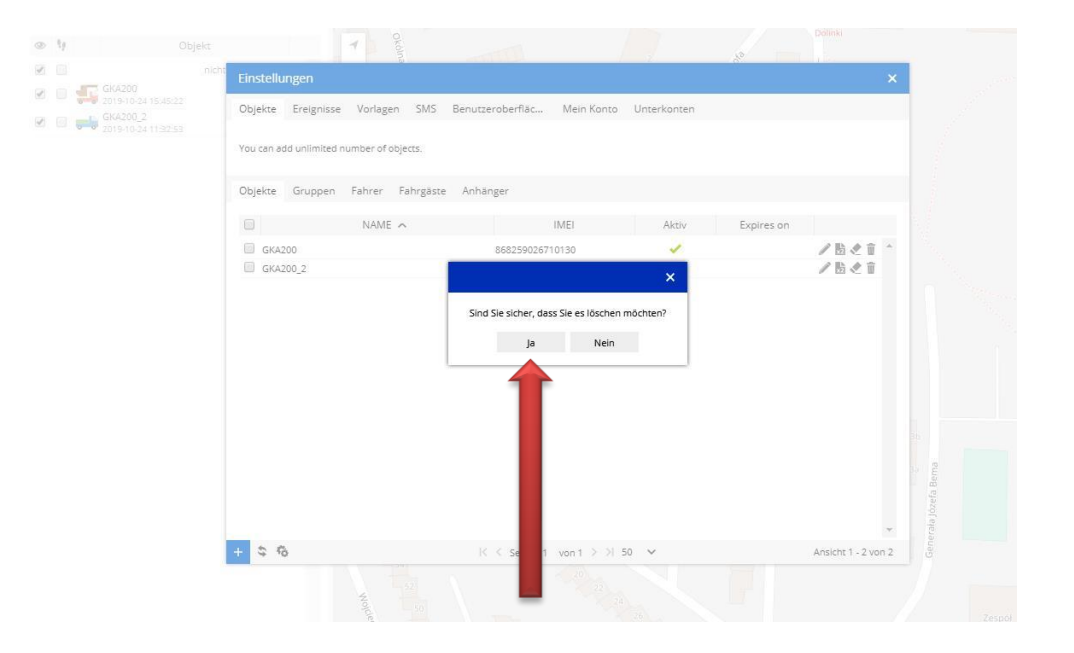

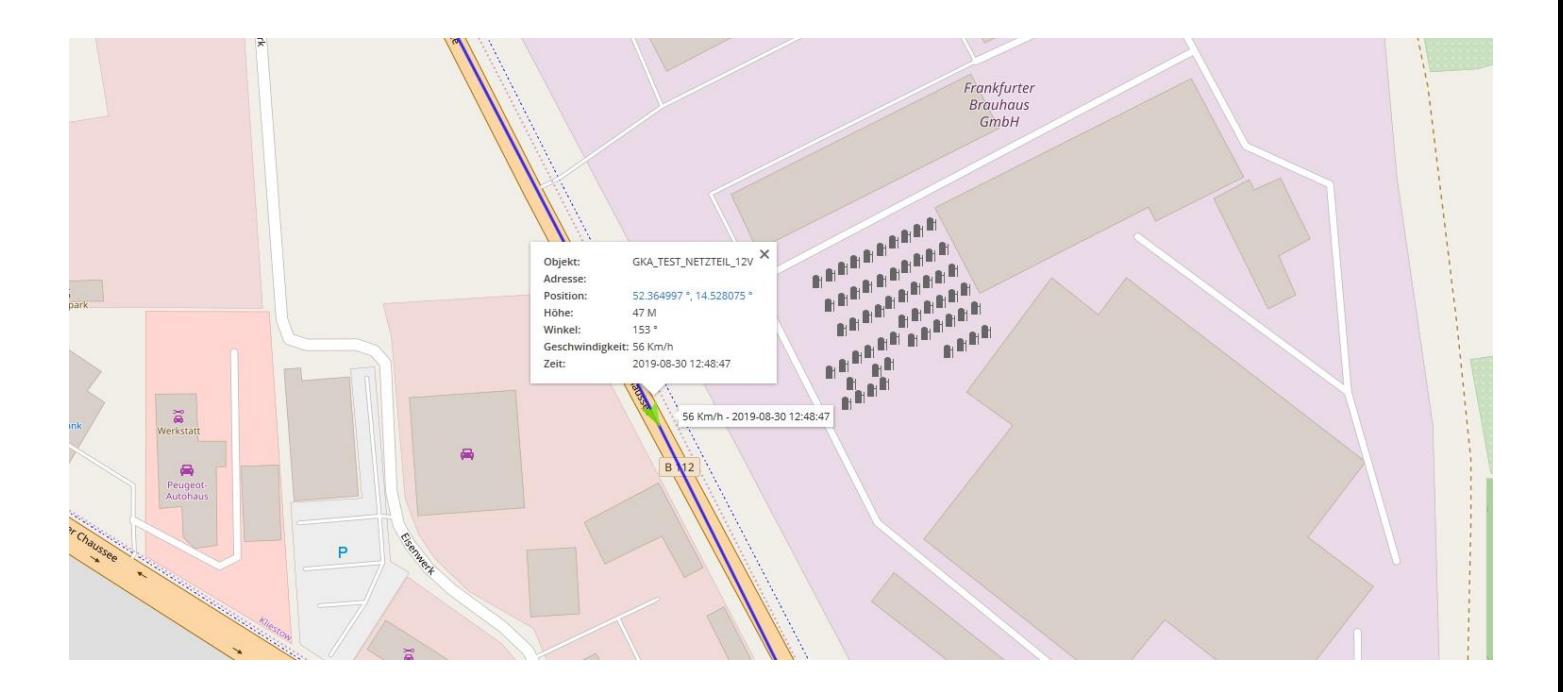

**Wenn Sie Hilfe benötigen , wenden Sie sich bitte per Email an die nachstehende Adresse: [kundenservice@conrad.de](mailto:kundenservice@conrad.de)**

#### Notizen: